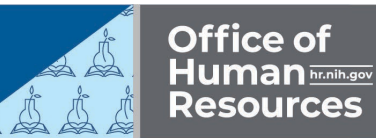

## **NIH NBS Transaction Report**

Managers and supervisors can run the NIH NBS Transaction Report, which provides helpful financial information about their employees' registrations in NIHTC classes. Follow these easy steps to run the report:

- 1. **Log into the HHS Learning Portal (LMS)** through the HHS Access Management System [\(AMS\)](https://ams.hhs.gov/?utm_source=website&utm_medium=newsletter&utm_campaign=FY23Q2-highlights&utm_id=12-22-Jan-Newsletter).
- 2. In the LMS header area, click on the **My Team icon**. **Select Reports** in the left-hand menu.

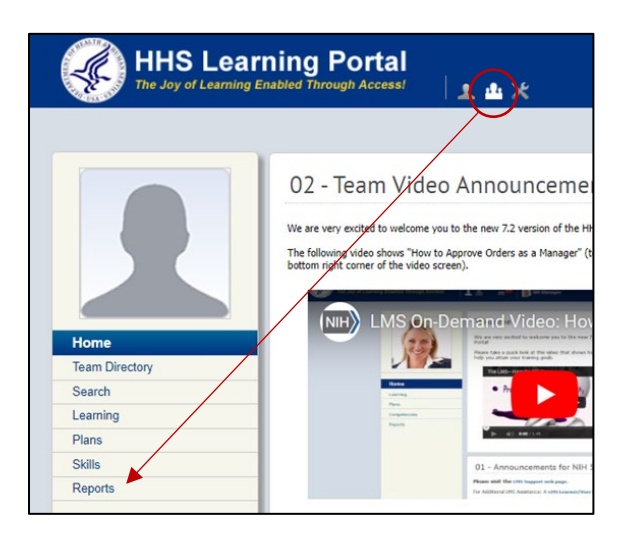

3. Type **NIH NBS** in the Name field and **click Search**. Click the **Actions link** next to the NIH NBS Transaction Report and **choose Email**.

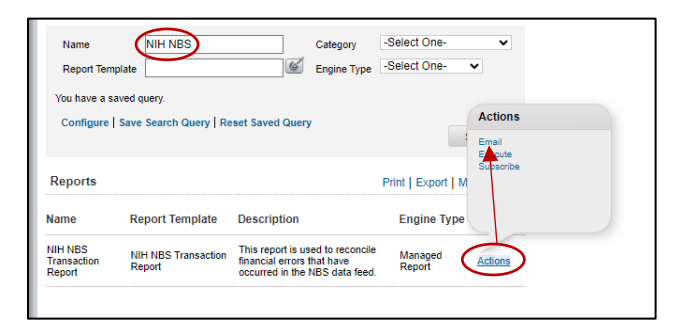

- 4. Complete the report fields:
	- To Email Address(es): **Enter your email address**.
	- Subject: **Leave as is or change**, if desired.
	- Mail Text: **Insert text** you would like to see in the body of the email message.
	- Report Format: **Choose** Adobe Acrobat (PDF) **or** Microsoft Excel Workbook Data Only.
	- Effective Date From: Select **Fixed Date** and **enter a date** (e.g., 10/01/2022).
	- Effective Date To: Select **Date on which report is run**.
	- Organization ID: **Enter your IC code** (e.g., HNA = OD's IC code).
	- Include Child Organizations: **Check the box** if you want to include all organizations within the IC.
- 5. Click the **Send** button. The report will be emailed to you.

For additional assistance, visit the [LMS Support website](https://hr.nih.gov/hr-systems/lms?utm_source=website&utm_medium=newsletter&utm_campaign=FY23Q2-highlights&utm_id=12-22-Jan-Newsletter) or submit a ticket to the [HR Systems](https://nihohrweb.nih.gov:1010/WiTS_IntraHR/WiTSHome.aspx?utm_source=website&utm_medium=newsletter&utm_campaign=FY23Q2-highlights&utm_id=12-22-Jan-Newsletter)  [Support Help Desk.](https://nihohrweb.nih.gov:1010/WiTS_IntraHR/WiTSHome.aspx?utm_source=website&utm_medium=newsletter&utm_campaign=FY23Q2-highlights&utm_id=12-22-Jan-Newsletter)

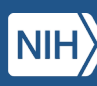

 $\overline{2}$